# PDFMaker funktioniert nicht

## Was kann ich tun, wenn der PDFMaker in meinen Microsoft-Office-Programmen fehlt oder nicht funktioniert?

Nach der Installation von Acrobat wird in allen Office-Programmen der Menüpunkt Acrobat hinzugefügt, über den PDF-Dokumente sehr einfach erstellt werden können. Die Konvertierung erfolgt dabei über den PDFMaker, indem der Benutzer – nachdem er die Grundeinstellungen definiert hat – einfach auf das Symbol PDF Erstellen 1 , Erstellen und an E-Mail-Anhängen 2 oder Erstellen und zur Überprüfung senden 3 klickt.

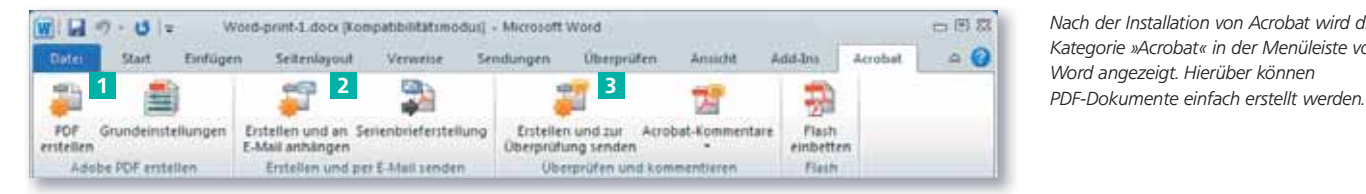

In der Regel funktioniert dies auch problemlos, aber was kann man tun, wenn der Menüeintrag Acrobat komplett fehlt oder der PDFMaker eine Fehlermeldung ausgibt, wenn man versucht, ein PDF-Dokument zu erzeugen?

#### Office-Add-ins neu zuweisen

Damit der PDFMaker in Microsoft-Office-Programmen funktioniert, wird ein sogenanntes App-IN in jedes einzelne Office-Programm installiert. Das bedeutet, Sie sollten zuallererst überprüfen, ob das ADD-IN in Ihrem Programm installiert wurde. Es kann auch sein, dass ein ADD-IN angezeigt wird, dieses aber auf eine ältere Acrobat-Version verweist, die mit der aktuellen Word-Version nicht arbeitet, die Installation eventuell nicht ganz sauber durchgeführt oder das App-in einfach deaktivert wurde.

Damit das App-in dauerhaft hinzugefügt wird, sollte dieser Vorgang unter Admin-Rechten erfolgen. Fügen Sie ein App-In ohne Admin-Rechte hinzu, kann es sein, dass das App-IN nach dem nächsten Programmstart nicht mehr zur Verfügung steht.

1. Melden Sie sich dazu entweder als Administrator an oder starten Sie das Programm unter Admin-Rechten. Um beispielsweise das Programm Microsoft Word unter Admin-Rechten zu starten, aktivieren Sie das Programmsymbol und wählen den Befehl Ausführen als über das Kontextmenü und starten das Programm als Administrator. xi

S. Vielches Benutzerkonto soli zum Ausführen dieses Progr **UV** Aktueller Benutzer (CCARACUAnwender) Ausführen als **Scannen** Microsoft Secrety Forestield Backup M500127 **Sandan** ar Arrestmeiter F Folgender Benutzer 급 Kapieren Administrator **Rendminance**  $+1$ s7cm Verknüpfung erstellen Löscher Unifierversien  $\equiv$ Abbrechen **CK** Financhaft

#### **Versionsinfo**

Die Beschreibungen wurden anhand der Version MICROSOFT WORD 2010 und ACROBAT X PRO erstellt.

### Acrobat-Menü in Office-**Programmen**

Nach der Installation von Acrobat wird die Kategorie »Acrobat« in der Menüleiste von Word angezeigt. Hierüber können

Add-ins

#### Änderungen mit Admin-Rechten durchführen

#### Programm mit Admin-Rechten starten

Über den Befehl »Ausführen als« kann ein Programm mit Admin-Rechten gestartet werden, ohne dass man sich explizit als Administrator an der Arbeitsstation anmelden muss.